### **Der Photo-CD Zugriff von Virtual BookMaker** 蘭羅

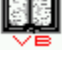

#### **Datei**

Photo-CD Bilder laden **Photoauswahl** Photo-CD Laufwerk Anzeigen **Programmende** 

#### **Bearbeiten**

Bild drehen bzw. spiegeln um 0/90/180/270 ° **Ausschneiden** 

#### **Auflösung**

Die 5 Auflösungen

#### **Format**

PCD Format

#### **Konvertieren**

Konvertieren in andere Formate

#### **Zeigen**

**Slideshow** 

#### **Zoom**

Zoomen eines Ausschnittes

Fehlermeldungen

# **LADE PHOTO CD DISK...:**

Klicken Sie auf LADE PHOTO CD DISK nachdem Sie eine Photo CD in das Laufwerk eingelegt haben. Aus Geschwindigkeitsgründen sind die Bilder der Photo-CD in Gruppen zu je 20 Bildern zusammengefaßt, die Auswahl erfolgt daher in Schritten zu je 20 Bildern (1- 20...181-200). Dennoch haben Sie auch die Möglichkeit ein einzelnes Bild anhand seiner Bildnummer zu laden (Ein Photo).

Eine Verkleinerung jedes Photos wird als Übersicht (Kontaktabzug) geladen. Sollte hierbei ein Fehler auftreten, verlassen Sie das Programm und starten Sie es neu.

Durch einen Doppelklick kann das gewünschte Bild geladen werden. Die Voreinstellung ist die BASE-Auflösung. Möchten Sie hingegen eine Demonstration aller Bilder, so wählen Sie den Menüpunkt Zeigen.

Um ein schnelles Laden der Bilder zu ermöglichen, wurde bewußt auf die Möglichkeit des Abbruchs durch die ESCAPE-Taste verzichtet. Das Zulassen einer Unterbrechung durch die Tastatur würde auf langsameren Rechnern nur die Ladezeiten unnötig verlängern.

### **EIN PHOTO**

Wenn Sie ein einzelnes Photo direkt laden möchten, so genügt es hier einfach die Nummer des Bildes einzutippen. Das zeitintensive Laden des Kontakabzuges entfällt somit.

Zur Kontrolle wird das Bild vor dem Laden als Verkleinerung angezeigt und kann per Doppelklick geladen werden.

### **PHOTOAUSWAHL**

Nachdem Sie ein Photo angezeigt oder konvertiert haben, klicken Sie auf PHOTOAUSWAHL um erneut eine Übersicht der Photos auf dem Bildschirm anzuzeigen. Diese Funktion ist weitaus schneller als LADE PHOTO CD DISK solange die CD nicht gewechselt wurde, da die Anzeige aus dem Speicher geholt wird und nicht von der CD nachgeladen werden muß. Sollten Sie bei einem vorherigen Aufruf diese Funktion mit ESCAPE abgebrochen haben, so erscheinen nur die Bilder im Kontaktabzug, die geladen wurden bevor Sie die ESCAPE-Taste gedrückt haben. Sie können jedoch auch die Bilder laden, deren Bild NICHT erscheint. Möchten Sie gerne den gesamten Kontaktabzug ansehen, so wählen Sie erneut die Funktion LADE PHOTO CD DISK

# **Über Virtual BookMaker**

          Virtual BookMaker Version 1.4b

                    Photo-CD Zugriffsoftware

Copyright by It´s All Relative / totronik   

                              All rights reserved

### **Verschieben des Bildschirms in die Zwischenablage**

Mit dieser Funktion haben Sie die Möglichkeit, den Bildschirminhalt in die Zwischenablage zu übertragen. Sie können den Inhalt der Zwischenablage anschließen z.B. sichern oder in andere Programme, wie z.B. WORD für WINDOWs übernehmen. Sofern Sie nicht über einen Farbdrucker verfügen, empfiehlt es sich das Bild zuvor in Graustufen zu konvertieren.

# **Anzeigen des Inhaltes der Zwischenablage**

Es wird die Windows 3.1 Zwischenablage aufgerufen. Sie haben hier die Möglichkeit den Inhalt der Zwischenablage zu sichern.

### **PHOTO-CD LAUFWERK**

Um auf Photo CDs zugreifen zu können, benötigen Sie ein Photo-CD fähiges CD-ROM Laufwerk und eine Kodak Photo CD. Sie können leicht feststellen ob Ihr Laufwerk Photo-CDfähig ist, indem Sie eine Photo CD ins Laufwerk legen und mit dem DIR-Befehl unter DOS versuchen das Inhaltsverzeichnis zu lesen. Erhalten Sie eine Fehlermeldung, ist Ihr Laufwerk nicht Photo-CD-fähig oder nicht korrekt installiert. Sehen Sie dagegen mindestens die Verzeichnisse "CDI" und "PHOTO\_CD", so können Sie umgehend beginnen.

Auch das Laden der PCD-Bilder von einer Festplatte oder einem Wechselmedium (z.B. SYQUEST) ist möglich. Tragen Sie bei der Auswahl des Laufwerkes den entsprechenden Laufwerksbuchstaben ein. Es ist jedoch darauf zu achten, daß die Verzeichnisstruktur des gewählten Laufwerkes der einer "echten" Photo-CD entspricht, d.h. es muß folgende Verzeichnisstruktur, ausgehend vom Wurzelverzeichnis des entsprechenden Laufwerkes, angelegt sein:

#### \PHOTO\_CD

In diesem Verzeichnis müssen folgende Dateien vorhanden sein: OVERVIEW.PCD und INFO.PCD

#### \PHOTO\_CD\IMAGES

In diesem Verzeichnis befinden sich die Bilder IMG0001.PCD, IMG0002.PCD ...

Sie erreichen dies z.B. mittels des DOS-Befehls XCOPY. Genaueres hierzu entnehmen Sie bitte Ihrem DOS-Handbuch.

Haben Sie mehr als ein CD-ROM Laufwerk in Ihrem System installiert oder möchten Sie ein bestimmtes Laufwerk als Voreinstellung, so können Sie dieses in der Datei "VBOOK.INI" eintragen.

### **DIE DATEI "VBOOK.INI"**

Um ein bestimmtes Laufwerk als Voreinstellung zu aktivieren, tragen Sie den Laufwerksbuchstaben in die Datei "VBOOK.INI" ein:

CD\_DRIVE = Laufwerksbuchstabe

 $z.B.$  CD\_DRIVE = D:

Diese Laufwerksangabe wird als Standardlaufwerk für die Funktionen Lade Photo-CD Discund Photoauswahl verwendet und kann bei Photoauswahl überschrieben werden..

### **ENDE**

Sie beenden damit den Photo-CD Zugriff von Virtual-BookMaker und kehren zu Windows zurück. Wenn Sie das Programm nur kurzfristig verlassen möchten, müssen Sie es dazu nicht verlassen. Klicken Sie auf den Pfeil zum Verkleinern des Programms in der oberen rechten Ecke des Fensters. Wenn Sie jetzt auf das neu enstandene Symbol klicken, können Sie dort weiterarbeiten wo Sie vorher aufgehört haben.

Haben Sie den Photo-CD Zugriff aus Virtual BookMaker heraus aufgerufen, Sie gelangen Sie zu diesem zurück.

### **BEARBEITEN**

Jeder Menüpunkt dreht oder spiegelt das angezeigte Bild um xx Grad. Diese Funktion dient nur zur Anzeige und hat keine Auswirkung auf eine Konvertierung in andere Dateiformate.

# **Die Bildauflösung**

Wählen Sie die Auflösung zur Anzeige oder Konvertierung des Photos aus. Dazu stehen Ihnen folgende Möglichkeiten zur Verfügung:

PCD Base / 16 PCD Base / 4 PCD Base PCD 4Base PCD 16Base

# **PCD BASE /16**

Etwas größer als die kleinen Bilder, die im Kontaktabzug bei LOAD PHOTO CD DISK angezeigt werden. Größe 128 x 128 Pixel.

# **PCD BASE /4**

Etwa ein Viertel des Bildschirms. Größe 256 x 384 Pixel.

### **PCD BASE**

Der beste Kompromiß zwischen Größe und detaillierter Darstellung. Etwa ein Vollbildschirm im VGA Modus. Größe 512 x 768 Pixel. In dieser Auflösung ist auch der <u>ZOOM</u>-Modus aktiv.

### **PCD 4BASE**

Größer als ein Vollbildschirm im VGA Modus. Die obere linke Ecke wird dargestellt. Größe 1024 x 1536 Pixel. Sie benötigen für diese Funktion insgesamt ca. 5 MB (Hauptspeicher + Auslagerungsdatei).

Eine gezielte Auswahl des Auschnittes ist mit ZOOM möglich.

Da nicht alle Photo-CDs die Auflösung 4BASE und 16BASE enthalten, erhalten Sie bei diesen die Fehlermeldung "Fehler beim Funktionsaufruf" beim Versuch die höheren Auflösungen anzuwählen. Dennoch ist die Funktion ZOOM möglich, die jedoch in diesem Fall die Bildinformationen errechnen muß. Das Bild wirkt hierdurch leicht unscharf.

Sie erkennen diese Photo-CDs (in der Regel sind diese für die normalen Photo-CD Player zum Anschluß an den Fernseher gedacht) daran, daß die durchschnittliche Bildgröße der IMGxxxx.PCD Dateien im Verzeichnis \PHOTO\_CD\IMAGES bei ca. 730000 KB liegt, während "richtige" Photo-CDs Bilder mit einer durchschnittlichen Größe von 3-5 MB beinhalten.

### **PCD 16BASE**

Wegen der Speicher-Begrenzung von Windows 3.1 auf 16 MB werden die Ränder der Photos abgeschnitten. Ein Auschnitt der oberen linken Ecke wird angezeigt. Größe 2048 x 3072 Pixel. Sie benötigen für diese Funktion insgesamt ca. 18 MB (Hauptspeicher + Auslagerungsdatei).

Eine gezielte Auswahl des Auschnittes ist mit ZOOM möglich.

Da nicht alle Photo-CDs die Auflösung 4BASE und 16BASE enthalten, erhalten Sie bei diesen die Fehlermeldung "Fehler beim Funktionsaufruf" beim Versuch die höheren Auflösungen anzuwählen. Dennoch ist die Funktion ZOOM möglich, die jedoch in diesem Fall die Bildinformationen errechnen muß. Das Bild wirkt hierdurch leicht unscharf.

Sie erkennen diese Photo-CDs (in der Regel sind diese für die normalen Photo-CD Player zum Anschluß an den Fernseher gedacht) daran, daß die durchschnittliche Bildgröße der IMGxxxx.PCD Dateien im Verzeichnis \PHOTO\_CD\IMAGES bei ca. 730000 KB liegt, während "richtige" Photo-CDs Bilder mit einer durchschnittlichen Größe von 3-6 MB beinhalten.

### **PCD FORMAT**

Wählen Sie die Anzahl der Farben zur Anzeige oder Konvertierung. Sie können auch in eine Farbanzahl konvertieren die größer ist, als Sie momentan darstellen können. Wenn Sie Windows im 16-Farben Modus betreiben, können Sie so z.B. auch in eine .BMP oder .PCX Grafik in ein 256-Farben Bild konvertieren. Beachten Sie, daß Windows mit 256 Farben etwas langsamer ist als mit 16 Farben. Beim Start von Virtual-BookMaker wird automatisch die beste Farbanzahl für Ihr System ausgewählt.

Dieser Menüpunkt dient hauptsächlich um in andere Formate zu konvertieren, auch solche, die die Fähigkeiten Ihres Systems bei der Darstellung der Bilder übersteigen, aber für spätere Reproduktionszwecke (z.B. Belichtung durch Druckereien) verwendet werden können.

Die einzelne Formate:

PCD\_Grau PCD\_RGB PCD Palette

# **PCD GRAU:**

Darstellung des Bildes in 256 Graustufen (8 Bit).

### **PCD RGB:**

24-Bit Photo YCC Format. Die entstehenden Dateien können ziemlich groß werden. Ein ins TIF-Format konvertierte Bild der Auflösung 3072 x 2048 hat eine Größe von etwa 16 MB. (Genau genommen hat dieses Format 18 MB, aufgrund der 16 MB Beschränkung von Windows 3.1 wird jedoch der Rand abgeschnitten)

# **YCC-FORMAT**

Das Photo YCC-Format wurde speziell von Kodak für die Photo-CD entwickelt. Nach dem Scanvorgang wird jeder Bildpunkt in einen Helligkeits- (Luminanz) und 2 Farbwerte (Chrominanz) zerlegt, nachdem zuvor 4 Bildpunkte zusammengefasst wurden. Dieses Verfahren, für das Auge nicht wahrnehmbar, ermöglicht bereits die Komprimierung des Bildes um den Faktor 2, sodaß die Auflösung 3072x2048 statt 18 MB nur noch 9 MB benötigt. Durch die zusätzliche HUFFMANN-Komprimierung beträgt die durchschnittliche Größe der IMAGE-PAC Datei mit allen 5 Auflösungen durchschnittlich noch ca. 4.5 MB.

# **PCD PALETTE:**

Die Farbpalette wird angepaßt auf folgende Werte:

**256 FARBEN:** eine Farbpalette die auf den meisten Windows Systemen mit 256 Farben angezeigt werden kann.

Oder

**16 FARBEN:** Dithering (Rasterung) wird benutzt, um mehr als 16 Farben zu simulieren. Es handelt sich hierbei um die ideale Farbanzahl für Bildersammlungen, da die Dateigröße in der Regel unter 200 KB bleibt und somit 5-7 Photos auf eine Diskette passen.

### **KONVERTIEREN IN ANDERE FORMATE**

Die höchste Auflösung und maximale Farbanzahl benötigen große Mengen Speicher. Falls Sie beim Arbeiten mit Virtual BookMaker die Fehlermeldung "Fehler beim Funktionsaufruf" erhalten, ist Ihnen der Haupt- oder Plattenspeicher (Windows Auslagerungsdatei) ausgegangen. Bei fehlendem Plattenspeicher benutzen Sie entweder ein anderes Laufwerk oder löschen Sie einige Dateien. Sie können auch die Auflösung oder die Farbanzahl herabsetzen.

Die einzelnen Formate:

 $PCD - > PCX$  $PCD -> BMP$ PCD -> EPS  $PCD \rightarrow TIF$  $PCD \rightarrow RIF$ 

Nach der Auswahl des Bildformates können Sie in einer Dateiauswahlbox Dateinamen und Verzeichnis zum Abspeichern Ihres konvertierten Bildes wählen. Bitte beachten Sie, daß sie für ein TIF-Bild in voller Auflösung und mit 24-Bit Farbauflösung ca. 15 MB Plattenspeicher zusätzlich benötigen.

#### Achtung:

Die Auflösungen 4BASE und 16BASE werden, obwohl sie nicht komplett sichtbar sind, richtig konvertiert. Bei einem gezoomten Ausschnitt wird nur der gezoomte Teil konvertiert.

# **Auslagerungs-Speicher**

Windows 3.1 bietet im erweiterten Modus die Möglichkeit, über den Hauptspeicher hinaus einen virtuellen Speicher zu definieren. Hierzu wird freier Festplattenspeicher verwendet. Virtual BookMaker gibt sich bereits mit einer 4 MB Auslagerungsdatei zufrieden, optimal läuft er jedoch mit 8-16 MB. Die Einstellung können Sie im Programm "SYSTEMSTEUERUNG" vornehmen. Einzelheiten zu der Erstellung einer Auslagerungsdatei finden Sie in Ihrem Windows Handbuch.

Bitte beachten Sie, daß Sie für die Konvertierung Speicher entsprechend der Größe des dekomprimierten Bildes benötigen, d.h. für die höchste Auflösung ca. 18MB! Für alle anderen Funktionen genügen 4MB.

# **PCD->PCX**

Konvertiert in das PC-Paintbrush Format.

### **PCD->BMP**

Konvertiert in geräteunabhängiges Windows BMP-Format. Es handelt sich hier um das von Virtual BookMaker unterstützte Dateiformat für die Bildershows.

# **PCD->EPS**

Konvertiert in das Encapsulated Postscript Format. Stellen Sie sicher, daß Sie sehr viel Plattenspeicher zur Verfügung haben.

# **PCD->TIF**

Konvertiert in das Tagged Image File Format.

# **PCD->RIF**

Konvertiert in das Resource Interchange File Format.

### **ERSTELLEN EINER SCRIPT-DATEI**

Wählen Sie die Funktion SCRIPT im Menü ZEIGEN. Nach Anwählen von START haben Sie die Möglichkeit alle Bilder in der Reihenfolge auszuwählen, in der Sie diese gerne angezeigt haben möchten. Hierzu wählen Sie den entsprechenden Kontaktabzug an, in dem sich die gewünschten Bilder befinden. Selbstverständlich ist es auch möglich, den Kontaktabzug zu wechseln. Die Auswahl des Bildes erfolgt mittels eines Doppelklicks auf die linke Maustaste. Das gewählte Bild wird mit der laufenden Nummer markiert. Um die Erstellung der Script-Datei zu beenden, wählen Sie die Option SCRIPT im Menü Zeigen und schalten Sie mit ENDE die Erstellung aus.

#### **TIP:**

Um die Erstellung zu beschleunigen oder die Liste zu ändern, können Sie die Liste auch mit einem ASCII-Editor, z.B. NOTEPAD, bearbeiten. Achten Sie darauf, daß die Bildnummern 4 stellig mit führenden Nullen eingegeben werden und sich am Zeilenanfang befinden müssen.

## **SLIDE SHOW**

Klicken Sie auf SLIDE SHOW um sich die angezeigten Übersichtsbilder automatisch vergrößert (BASE-Format) anzeigen zu lassen. Den Ablauf können Sie durch drücken der Taste ESCAPE vorzeitig beenden, anderenfalls endet er nach dem letzten Bild.

Es stehen weitere Funktionen zur Verfügung:

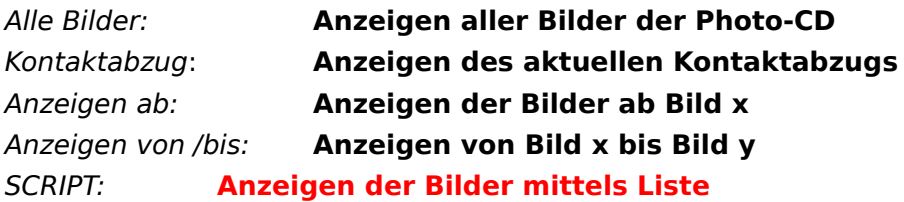

Alle Slideshows laufen endlos und können mit der ESCAPE-Taste abgebrochen werden.

# **VERGRÖSSERN EINES BILDSCHIRMAUSSCHNITTES**

Virtual BookMaker erlaubt es Ihnen, die Bilder auch in den Auflösungen 4Base bzw. 16Base darzustellen. Aus Geschwindigkeitsgründen, und um den Speicherbedarf zu reduzieren, lädt BookMaker diese Bildformate nicht komplett in den Speicher.

Ein Druck auf die rechte Maustaste zeigt einen Rahmen, welcher den zu vergrößernden Bildbereich angibt. Die Größe dieses Fensters ist abhängig von der Bildschirmauflösung, dem gewählten Zoom Faktor und der gewählten Zoom Größe.

Ist als Zoomgröße VARIABEL angwählt, so kann bei gedrückter rechter Maustaste die Größe beliebig gewählt werden. Ein Druck auf die linke Maustaste bei gedrückt gehaltener rechter Maustaste vergrößert das Bild entsprechend den Vorgaben auf 4Base bzw. 16Base. Je nach Größe benötigt diese Funktion sehr viel Speicher bzw. Zeit! Wählen Sie also maximal die Größe Ihrer Bildschirmauflösung.

Der ZOOM-Modus ist nur in der BASE-Auflösung aktiv.

# **ZOOM FAKTOR**

Der für den Zoom-Modus verwendete Faktor lässt sich hier auf 2-fach oder 4-fach einstellen, wobei 2-fach der Auflösung 4Base und 4-fach der Auflösung 16Base entspricht. Während normale Bildbearbeitungsprogramme durch Mittelwertsbildung zoomen, kann BookMaker auf die tatsächlich vorhanden Informationen der höheren Auflösungen auf der Photo-CD zugreifen, d.h. der gezoomte Auschnitt behält seine Schärfe!

# **ZOOM GRÖßE**

Mit dieser Option stellen Sie die Größe des Bildschirmes für die Darstellung im Zoom-Modus ein. Wählen Sie VOLLBILD, um den vergrößerten Auschnitt auf dem gesamten Bildschirm darzustellen. Die Einstellung 384 x 240 bzw. 640 x 480 zeigt die Vergrößerung in der gewählten Auflösungen an und ist wichtig für die Konvertierung, da beim Konvertieren eines vergrößerten Bildes diese Auflösung verwendet wird. Ein Vergrößerung mit Vollbilddarstellung würde demzufolge z.B. bei einer Windowsauflösung von 800 x 600 in ein Bild mit 800 x 600 Punkten konvertiert.

Mit VARIABEL haben sie die Möglichkeit den Ausschnitt beliebig zu bestimmen: Zoomen eines Bildschirmausschnittes.

# **Fehlermeldungen**

Sollte folgende Fehlermeldung erscheinen:

#### "**Fehler beim Funktionsaufruf**"

so kann dies folgende Ursachenhaben, abhängig von der gerade ausgeführten Funktion, bei der Fehler auftrat:

#### - **Sie haben zu wenig Speicher:**

Achten Sie auf genügend Auslagerungsspeicher bei der Konvertierung der PCD-Bilder in ein anderes Format. Für die Konvertierung wird eine Auslagerungsdatei mit 16MB empfohlen, zum Ansehen der Bilder genügt 4MB.

#### - **Sie versuchen die Auflösung 4BASE bzw. 16BASE zu laden:**

Es gibt Photo-CDs, die zu DEMO-Zwecken für die TV Photo-CD Spieler erhältlich sind. Diese enthalten, ebenso wie die neuen Portfolio Photo-CDs, nur die Auflösungen bis 512x768 Punkte. Ungeachetet dieser Tatsache haben Sie jedoch die Möglichkeit in diese Auflösungen interpoliert zu zoomen.